# 在RV34x系列路由器上配置內容過濾

### 目標 Ī

內容過濾是RV34x系列路由器的一項功能,它可以通過在某些時間阻止或允許網站、域和關鍵字來 增強已經安全的網路並提高工作場所的生產力。

本文將介紹如何在RV34x系列路由器上配置和管理內容過濾。

YouTube)無法被遮蔽。 <u>[按一下此處瞭解管理URL訪問的其他選項。](/content/en/us/support/docs/smb/routers/cisco-rv-series-small-business-routers/kmgmt-2484-Managing-URL-Access-on-Cisco-Business-Gear.html)</u><br> 此附帶的功能僅適用於http://站點。這意味著以https://開頭的受信任網站(包括Facebook和

### 適用裝置 i<br>I

● RV34x系列

### 軟體版本

● 1.0.00.33

# 配置內容過濾 Ī

### 建立內容過濾器

步驟1.登入到基於Web的實用程式,然後選擇Security > Content Filtering。

**Getting Started** ▶ Status and Statistics Administration ▶ System Configuration ▶ WAN ▶ QoS **ELAN** ▶ Routing Firewall ▶ VPN **v** Security **Application Control** Wizard **Application Control** Web Filtering Content Filtering **IP Source Guard** 

步驟2.選中Enable Content Filtering覈取方塊以啟用內容過濾。預設情況下禁用此功能。

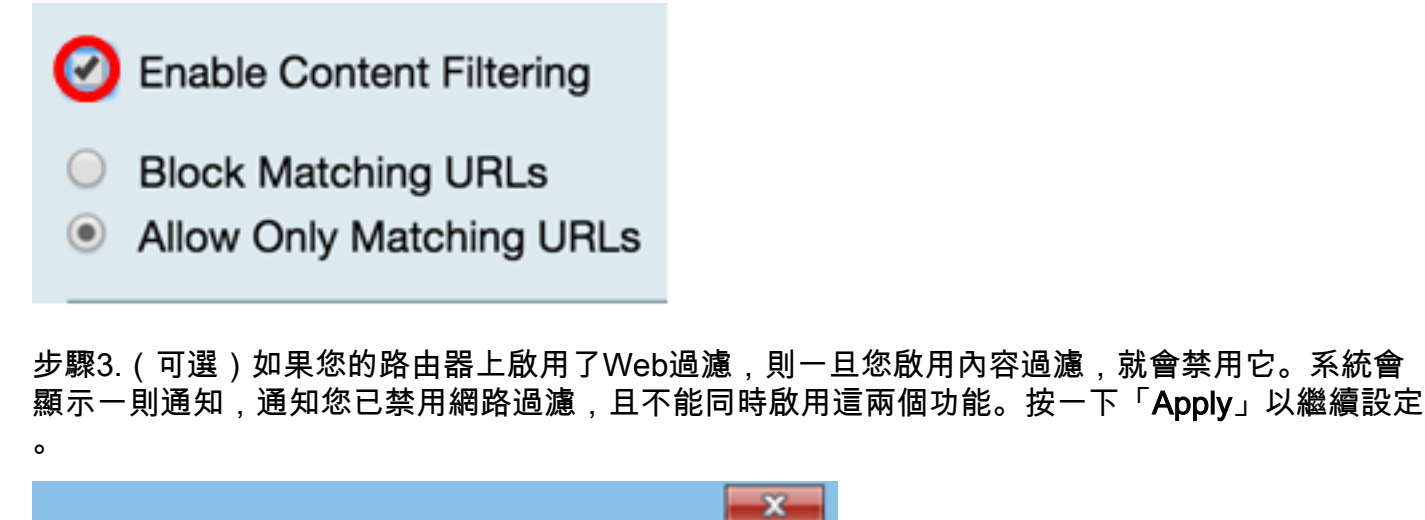

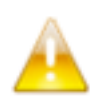

Web Filtering is disabled. You cannot enable Web Filtering and Content Filter simultaneously. Click Apply to proceed.

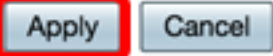

步驟4.按一下單選按鈕,根據域名或關鍵字允許或阻止網路上的傳入流量。

- 阻止匹配URL 輸入要阻止或拒絕的特定域名或關鍵字。
- 僅允許匹配的URL(Allow Only Matching URLs) 輸入要允許或繞過的指定域名或關鍵字。

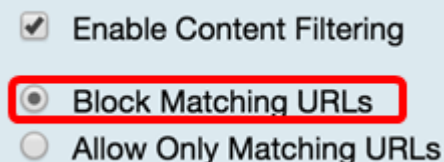

步驟5.在Filter by Domain區域下,按一下Add以指定要阻止的域名和時間。

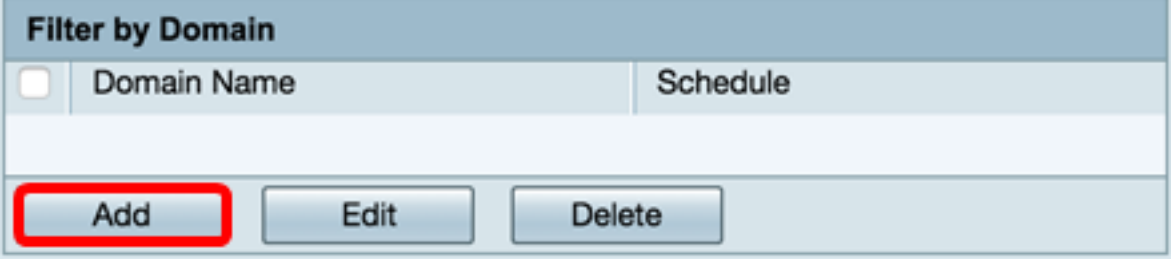

步驟6.要按域過濾流量,請在域名欄位中輸入域名或URL,以拒絕來自特定網站或域的流量。您可 以阻止的域數量沒有限制。

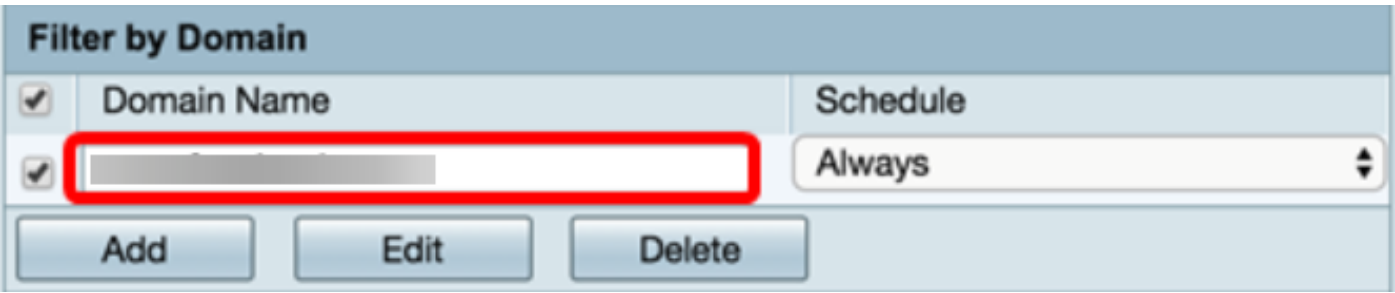

步驟7.從Schedule下拉選單中,選擇應設定策略的排程。選項可能會因先前定義的計畫而異。要配 置計畫,請轉至**系統配置>計畫**,或者按一下<mark>此處</mark>瞭解詳細資訊。

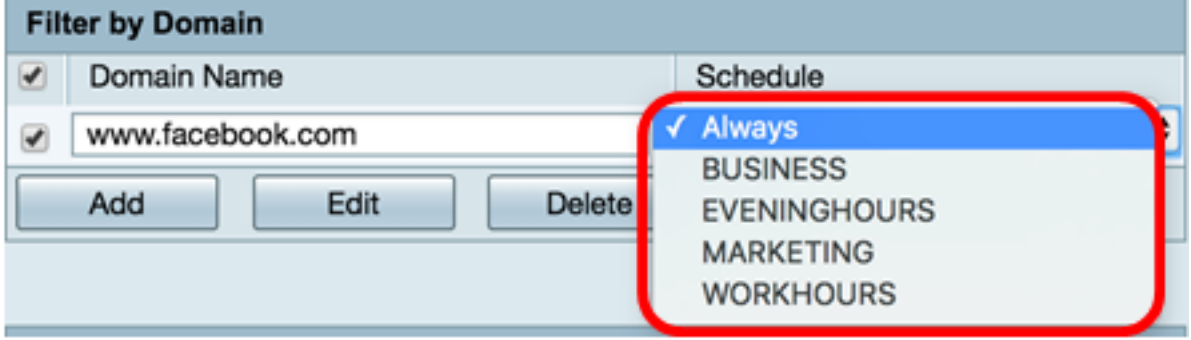

步驟8.在Filter by Keyword區域下,按一下Add以指定要阻止的關鍵字名稱和時間。

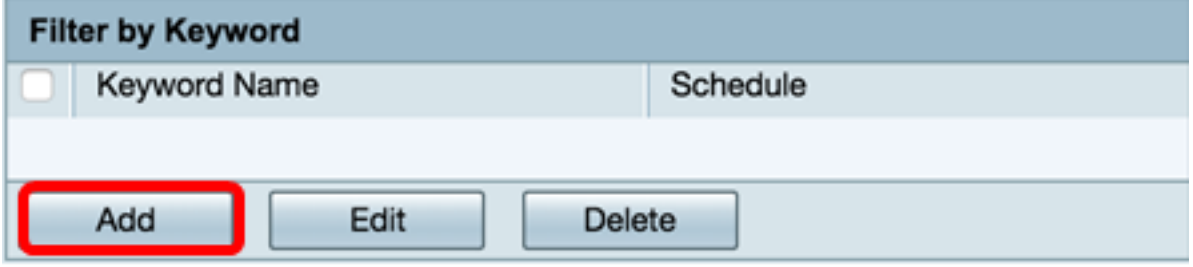

步驟9.若要按關鍵字過濾流量,請在*關鍵字名稱*欄位中輸入*關鍵字*名稱。您可以阻止的關鍵字數量 沒有限制。

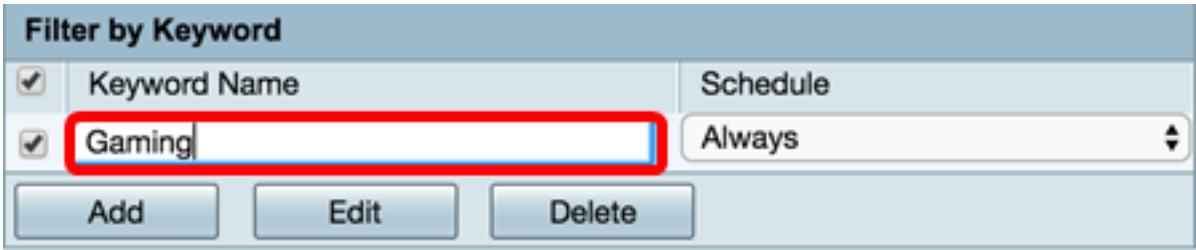

步驟10.從Schedule下拉選單中,選擇應設定策略的計畫。選項可能會因先前定義的計畫而異。

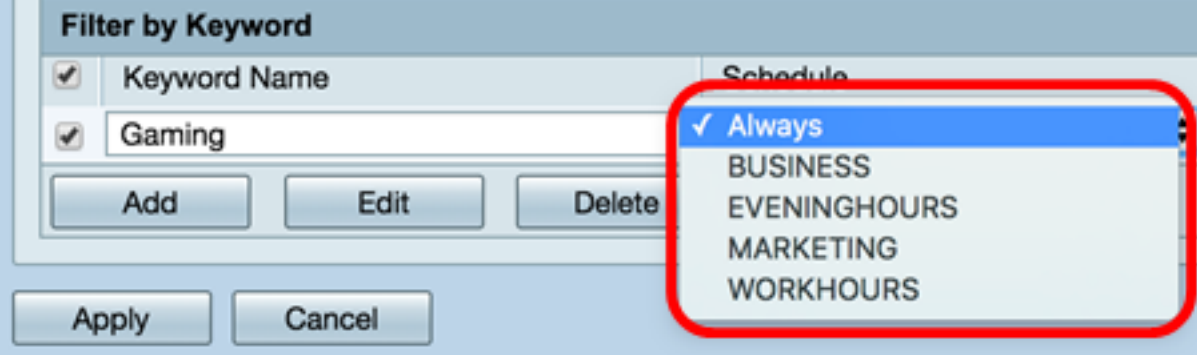

### 步驟11.按一下Apply以儲存設定。

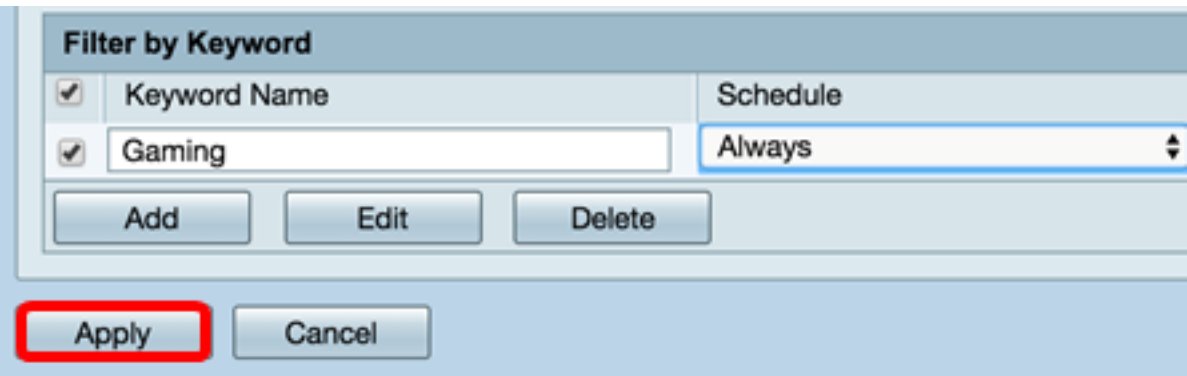

步驟12.要永久儲存配置,請轉到「複製/儲存配置」頁,或按一下該頁上部的圖示。

# Save

您現在應該已經在RV34x系列路由器上成功建立了內容過濾器。

### 修改內容過濾器

步驟1。若要修改現有篩選器,請選中要編輯的篩選器的覈取方塊。

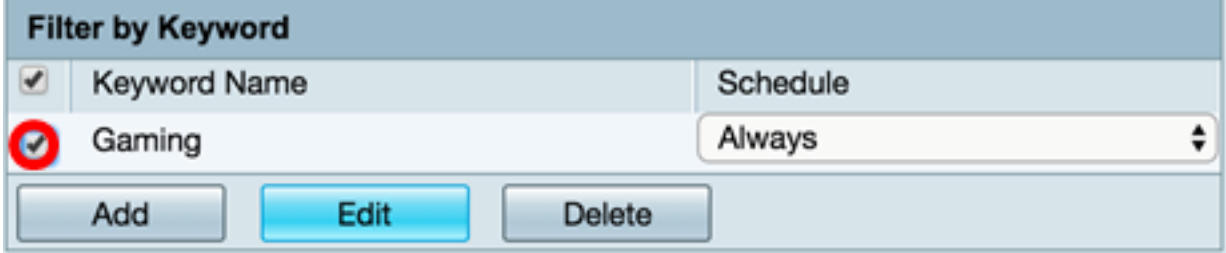

### 步驟2.按一下「Edit」。

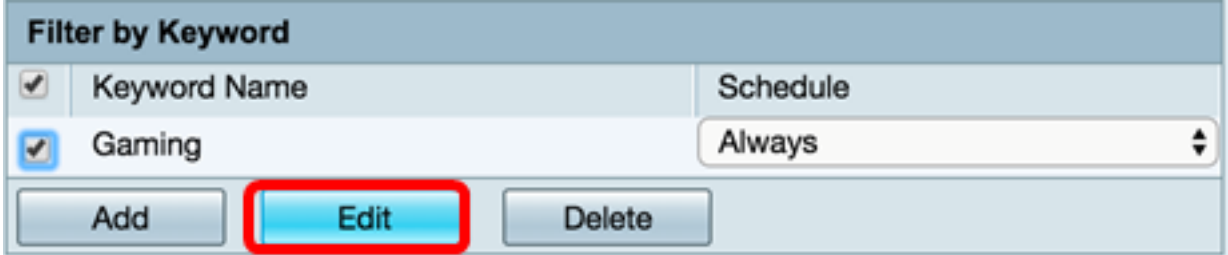

### 步驟3.修改關鍵字和/或計畫。

|                          |                       | Always<br><b>BUSINESS</b><br><b>EVENINGHOURS</b> |
|--------------------------|-----------------------|--------------------------------------------------|
| <b>Filter by Keyword</b> |                       |                                                  |
| ✔                        | Keyword Name          | <b>MARKETING</b>                                 |
|                          | Gaming                | <b>WORKHOURS</b>                                 |
|                          | Add<br>Edit<br>Delete |                                                  |

步驟4.按一下Apply。

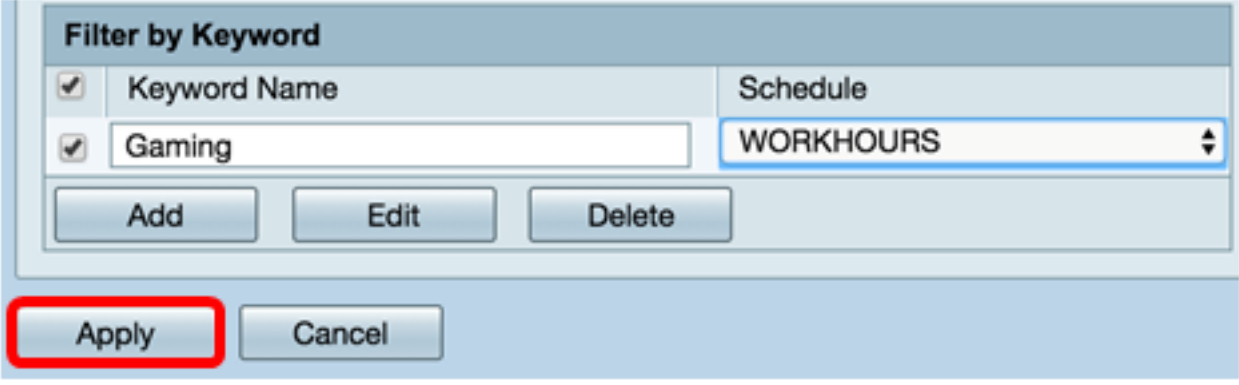

步驟5.若要永久儲存組態,請前往「複製/儲存組態」頁面,或按一下頁面上方的Save按鈕。

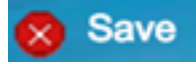

您現在應該已經成功修改了內容過濾器。

# 刪除內容過濾器

步驟1。要刪除現有篩選器,請選中要刪除的篩選器的覈取方塊。

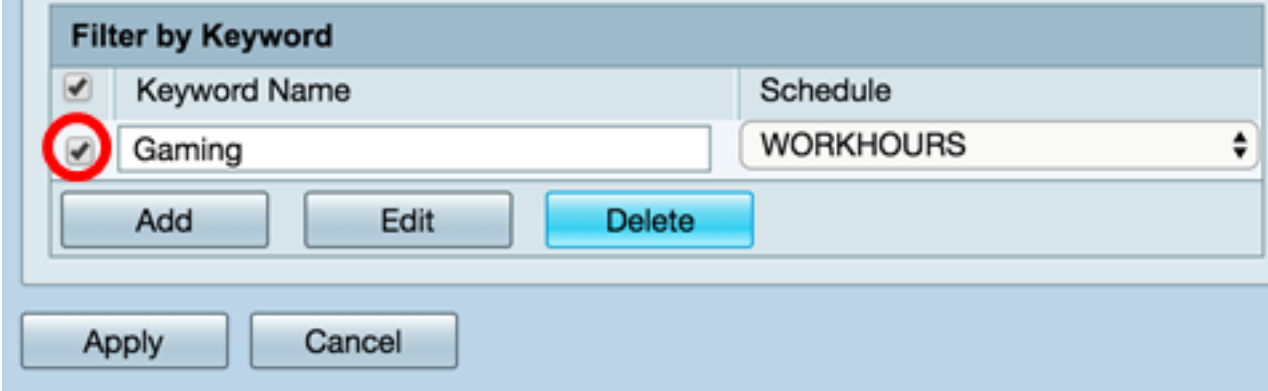

### 步驟2.按一下「Delete」。

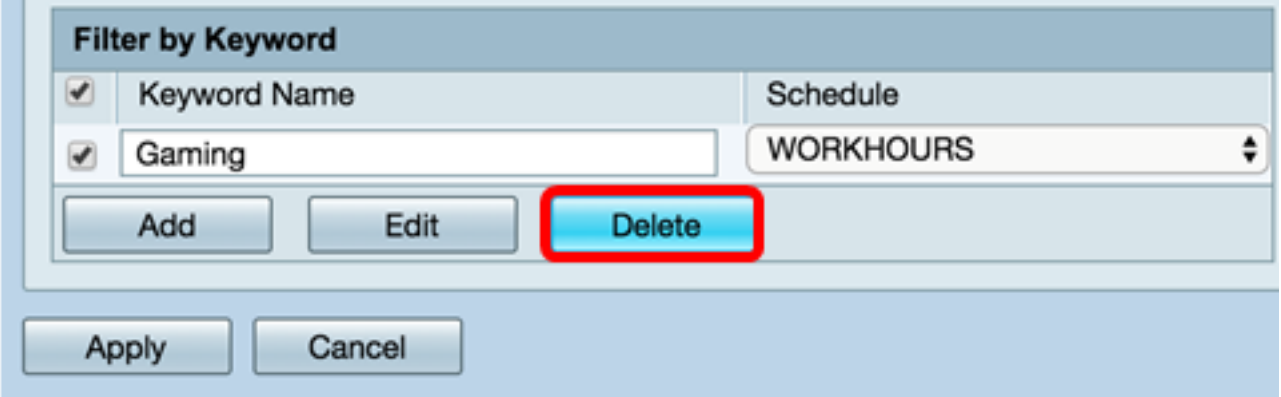

步驟3.按一下「Apply」。

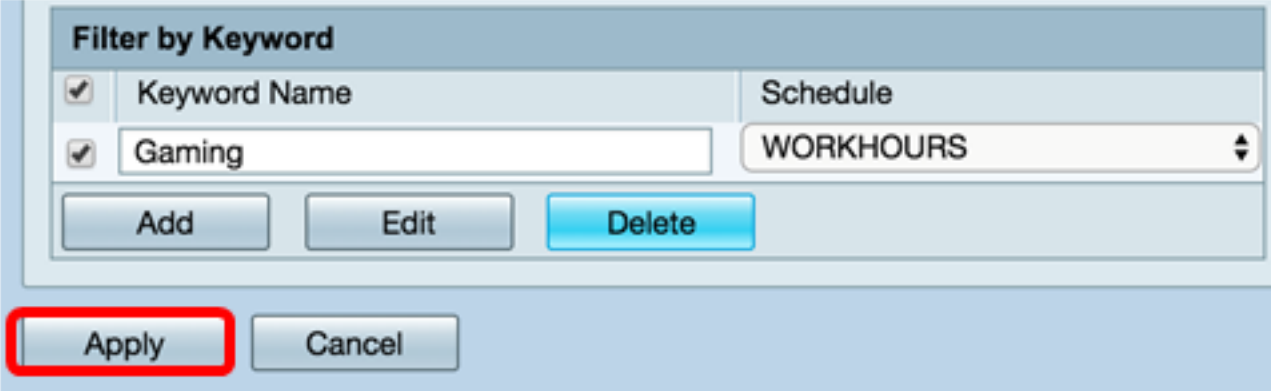

步驟4.要永久儲存配置,請轉到「複製/儲存配置」頁或按一下儲存按鈕。

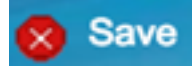

您現在應該已經成功刪除了內容過濾器。

如需詳細資訊,請參閱以下連結:

- <u>[在RV34x系列路由器上配置網路過濾](/content/en/us/support/docs/smb/routers/cisco-rv-series-small-business-routers/smb5382-configure-web-filtering-on-the-rv34x-series-router.html)</u>
- <u>[在RV34x系列路由器上配置訪問規則](/content/en/us/support/docs/smb/routers/cisco-rv-series-small-business-routers/smb5491-configure-access-rules-on-an-rv34x-series-router.html)</u>